## Method 1:

## 1. My DC – Helpful links

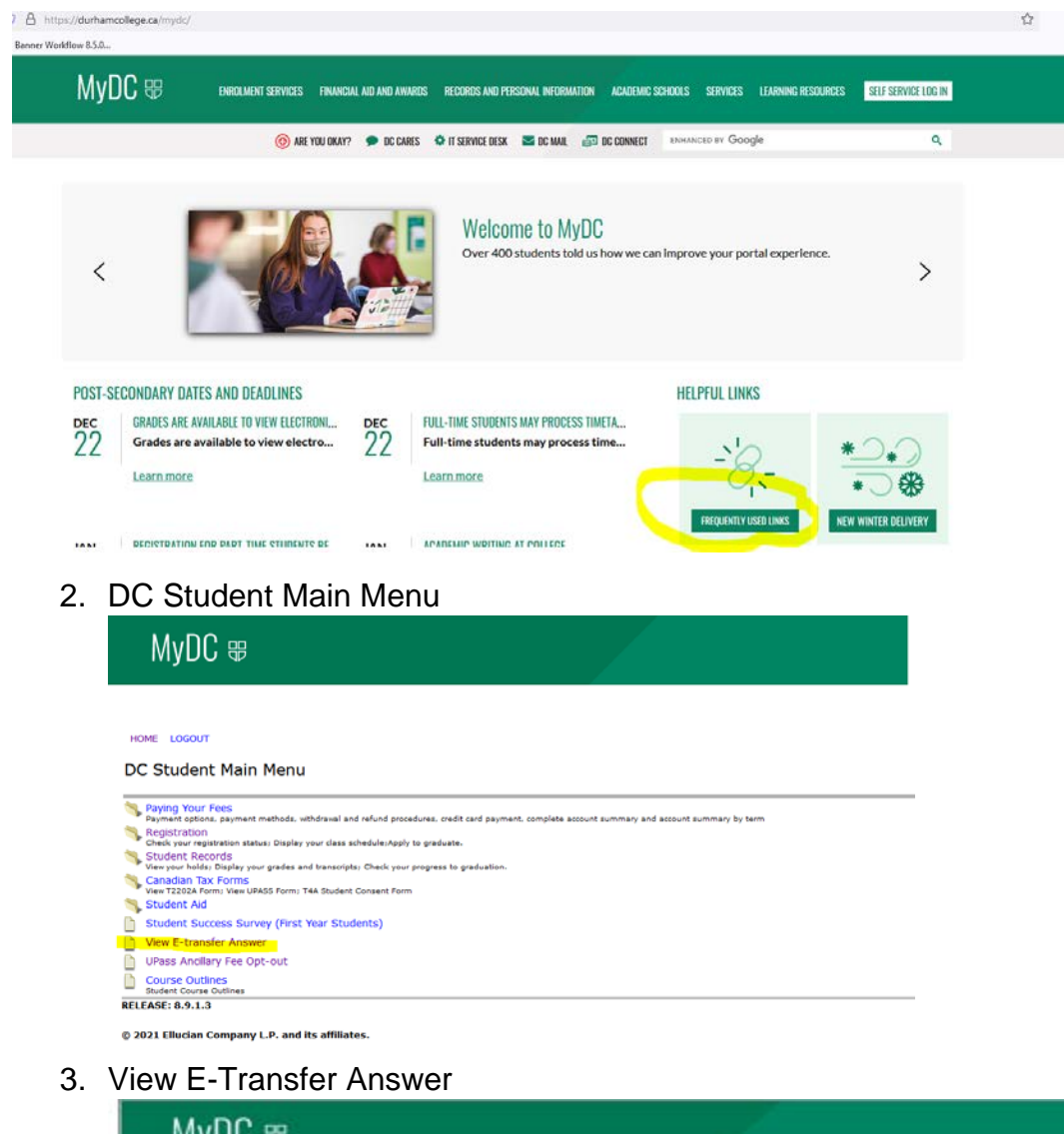

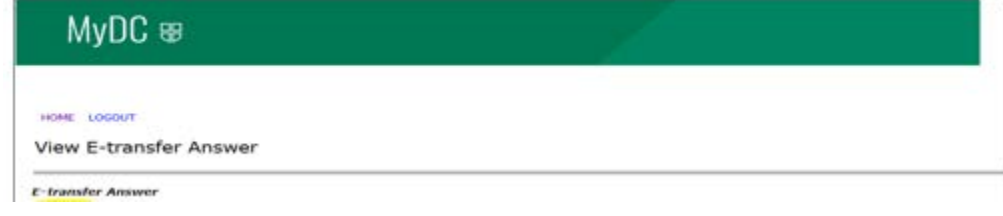

## Method 2:

- 1. Go to MyDC,
- 2. Click on 'Self Service Log-In'- top right

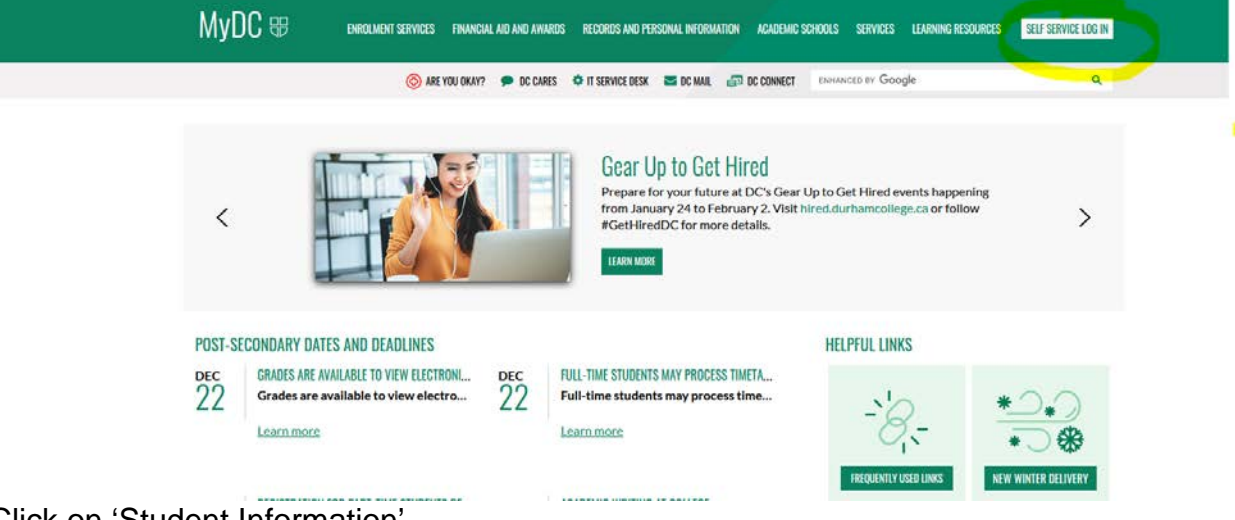

3. Click on 'Student Information'

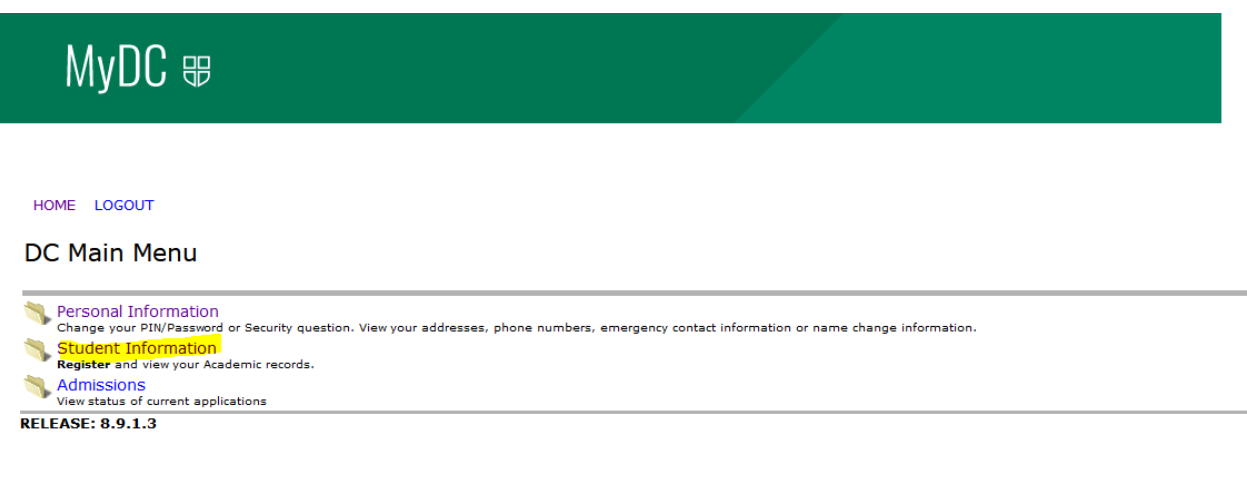

4. Opens DC Student Main Menu – Click on View E-Transfer Answer

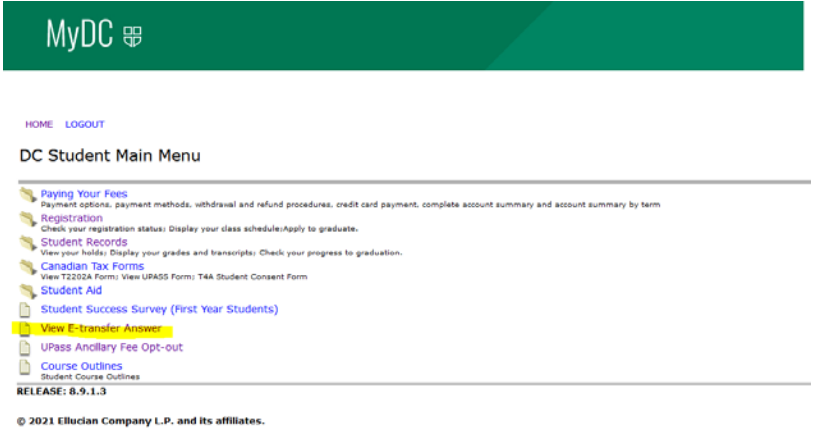

## 5. View E-transfer Answer

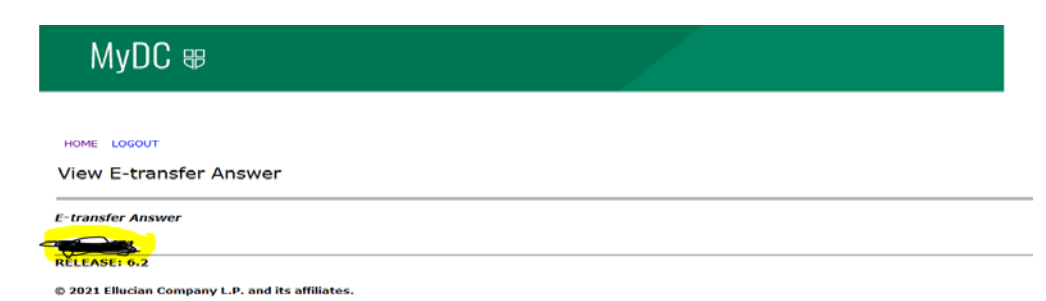